# ■ 画像内のオブジェクトを測定する

ここでは *Measure* (測定)メニューにある *Measurements* (**マニュアル測定**)コマンドから、各種 の手動測定ツールを使用して測定を行ないます。

最初に、直線ツール( \ )を使用して、回路の配線の間隔を測定します。次に多角形ツー ル(△)を使って、面積を測定します。最後にトレースツール(ち)を使用して、回路エレメント の輪郭を手動・自動トレースして測定します。

- A. まず最初に長さツール(△)を使用して、回路の配線の間隔を測定します。
- 1. カーソルを"Circuit.tif"画像ウィンドウ内の任意の位置に置き、マウスの右ボタンをクリッ クします。

Zoom(ズーム)コンテキストメニュー が表示されます。

2. コンテキストメニューから Zoom(ズ ーム)オプションを選択します。

> コンテキストメニューの右隣にサブ メニューが表示されます(右図)。

3. サブメニューから、Zoom 100%のオ プションを選択します。

> "Circuit.tif"の画像が元のサイズ (100%)に戻ります。

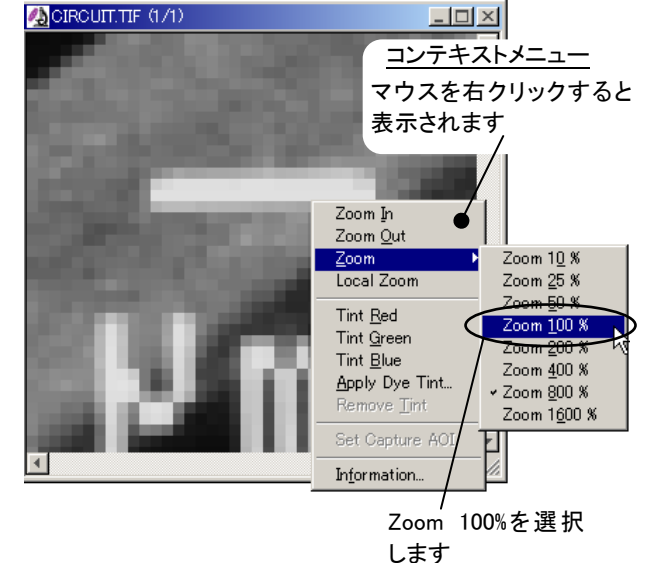

4. Measure (測定)メニューから Measurements(マニュアル測定)コ マンドを実行します。

> Measurements(マニュアル測定)ダ イアログボックス(右図)が表示され ます。

5. 直線ツールボタン( √)を選択し ます(クリックします)。

> このツールは、直線距離の測定に 使用されます。

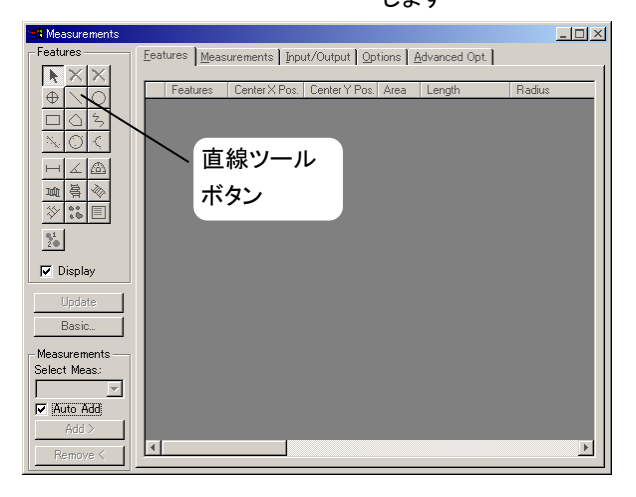

注記: ツールボタンをクリックした後、ヘルプダイアログ["Creating Line"(直線を作成中) など]が表示されることがあります。

6. 最初に測定線の始点をクリックして(右図の①)、そ のまま手を離さずに右図の②の位置までマウスの 2終点 左ボタンをドラッグします。

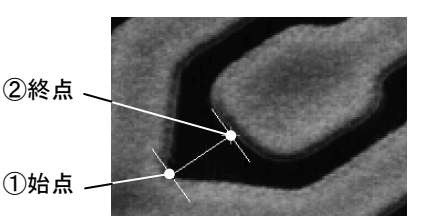

その際、画像内にH型の測定線が現れます。左ボタンから手を離すと測定線の長 さと位置が確定されます。確定された測定線の長さが、Measurements(マニュアル測 定)ダイアログボックスの Features(図形)タブに表示されます。同時に、画像内の測定箇 所がカラーの線で表示され、文字のラベル("L1")が付きます。 "L"は"Length"(長さ) の測定であること、"1"は手動測定ツールで行なった最初の測定であることを示していま す。

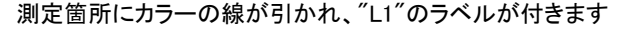

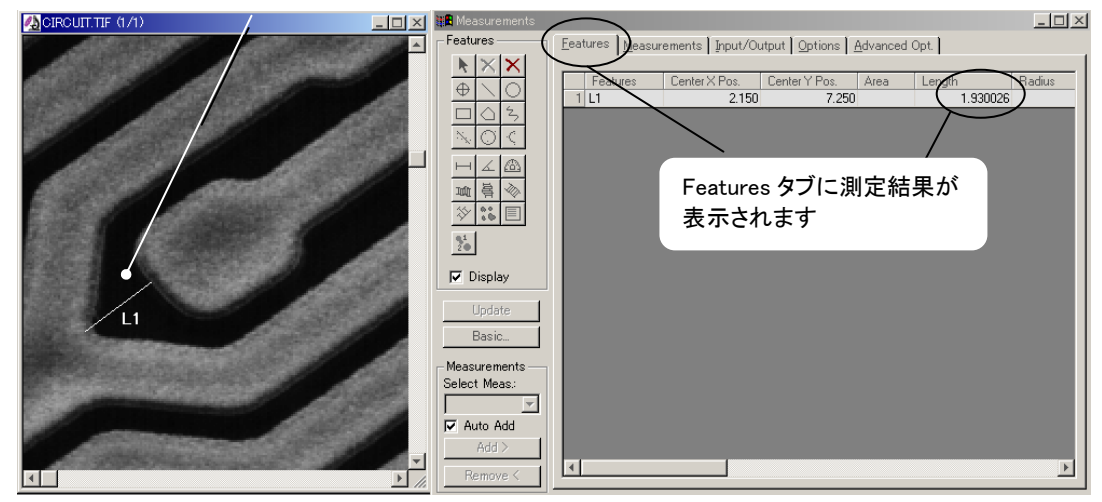

7. 次に測定線の長さを微調整します。

Measurements ダイアログボックスの中の ▶ を選 択します。微調整したい線上にカーソルをもってい き(線上であれば、どこでも良い)マウスの左ボタン をクリックします。測定線の両端に白いハンドル (□)が現れます。移動したい方のハンドル上にカ ーソルをもっていくと、4 方向カーソル(◆)が現れ ます。そこで左マウスボタンをクリックし、そのまま必 要な所までドラッグします。手を離すと測定線があ らたに確定されます。

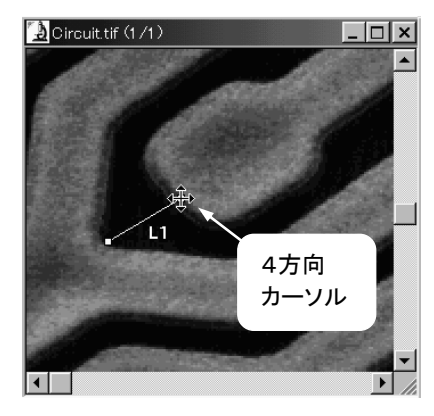

#### 基本:フィルタ処理、較正、手動計測

測定線全体を移動したい時は、カーソルを測定線 の中央に置き、手の形のカーソルが現れたら左マ ウスボタンをクリックし、移動したい所までドラッグし ます。測定線の始点、終点を調整した際は、 Measurements ウィンドウの測定値が自動更新され ます。

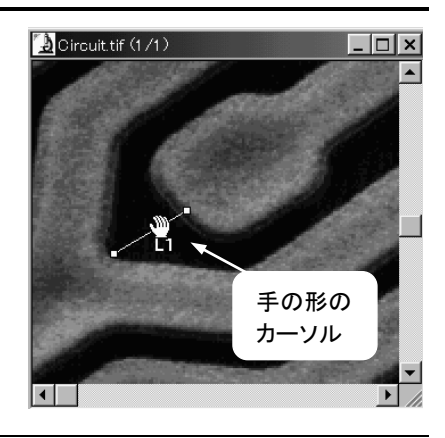

注記:図形を拡大して微調整したい場合はまず Measurements ウィンドウのツールボタ ンを全て非選択にしてからズームツールボタン(Q)を押して、画像上で必要な大 きさになるまでクリックして下さい。

- B. 次に多角形ツールを使って、面積を測定します。
- 1. Measurements (マニュアル測定)ウィンドウのツールパレットの中から、多角形ツールボ タン(○)を選択します。

多角形ツールは、画像内の領域を囲んで面積を測定するときに使用します。以下の手 順では、回路の端子部分を囲むようにトレースして、その面積を測定します。

注記:多角形ツールボタンを押すと Magic Wand (ワンド)ツールか Trace(トレース)ツー ルのいずれかが表示されます。Wand または Trace ボタンをクリックして切り替えま す。 ツール名称 (Trace / Magic Wand) Trace - Click on [?] for help ? | Wand | Thresh= 3  $\triangle$  Smooth=  $\begin{array}{ccc} 0 & \triangle & \end{array}$  Speed=  $\begin{array}{ccc} 5 & \triangle & \end{array}$  Noise=  $\begin{array}{ccc} 5 & \triangle & \end{array}$  $\bigoplus$   $\Box$  Auto Magic Wand - Click on [?] for help ここをクリックする <sup>→</sup>Trace Range: 50 Smooth: と切り替わります

2. ここでは Trace ツールを選択します。もしツール名称が Magic Wand になっていたら Trace ボタンをクリックして切り替えて下さい。また Trace ツールの Auto(自動)オプショ ンに9印が付いていたらクリックして外します。

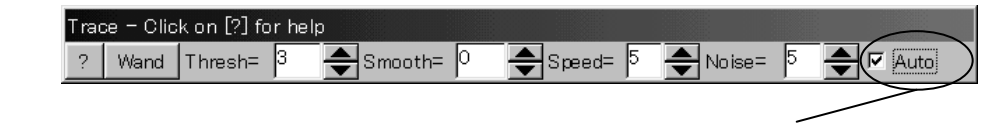

ここのチェックを外します

Image-Pro Plus スタートアップ マニュアル

3. 次図のように回路の端子の基点にカーソルを置き、マウスの左ボタンをクリックしてトレ ースの始点を指定します。マウスの左ボタンを押したままの状態で、端子を囲むようにし て端子のもう一方の基点までマウスを動かします。

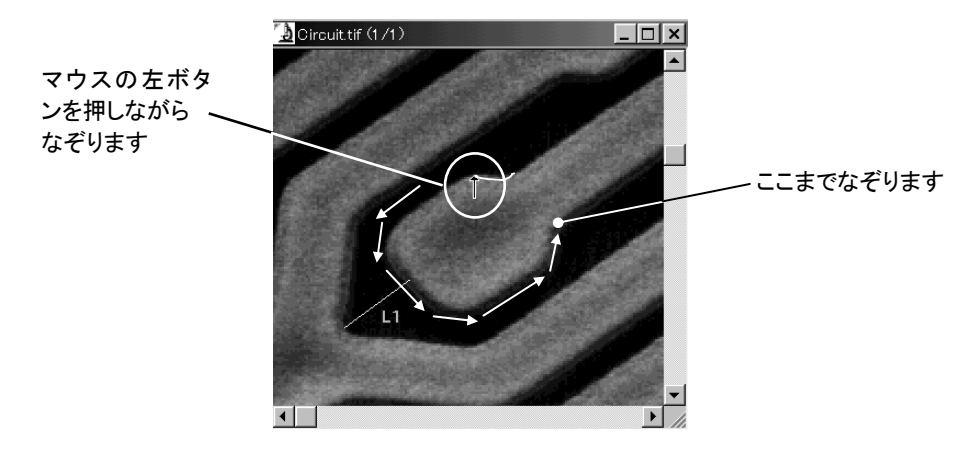

注記:

- なぞるのに失敗した場合は、[Backspace]キーを押し続けることでトレース線を逆 方向へ戻し、引き直すことができます。
- トレース線を素早く逆方向へ戻すには、[Shift]キーを押しながら、マウスをトレース と逆方向へ動かします。
- 上の例では、画像内のオブジェクトをマウスでなぞることにより手動トレースしまし たが、自動でトレースすることも可能です。自動トレースの手順は、3-15 ページの 手順 9.以降をご参照下さい。
- 4. 最後の点をクリックした後、マウスの右ボタンをクリックします。すると、最後の点とトレー スの始点を結ぶ線が自動的に引かれ、トレースは閉じた図形になります。

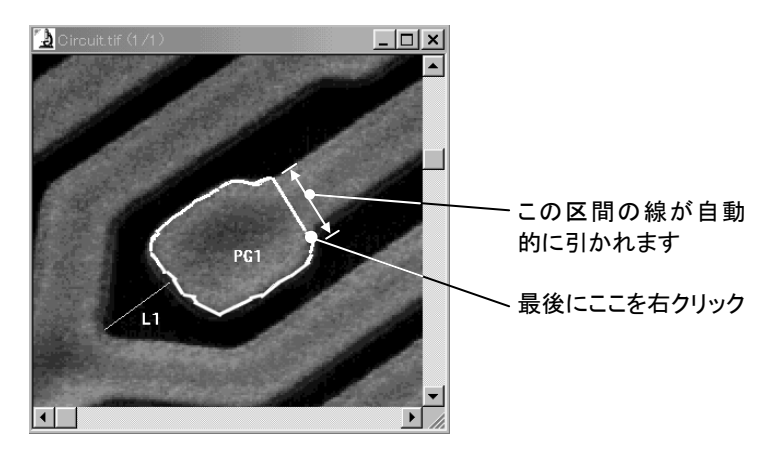

測定結果が Measurements(手動測定)ウィンドウの表に表示されます。同時に、画像内 の測定箇所がカラーの線で表示され、文字のラベル("PG1")が付きます。"PG"は、 Polygon(多角形)の測定であること、"1"は手動測定ツールで行った1番目の測定である ことを示しています。

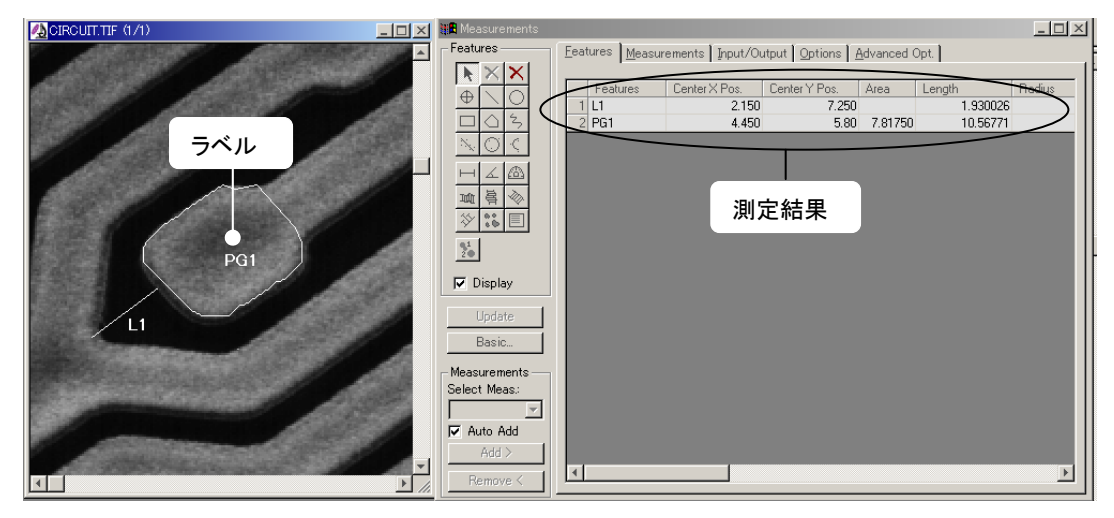

- C. 次に、トレースツール(2)を使用して、回路エレメントの輪郭を手動/自動トレースして トレース長を測定します。その前に、画像を見易くするために、面積測定で使用した図形 を消去します。
- 1. 測定ツールパレットの中から選択矢印ボタン(ト)を選びます。面積測定のために作成 した図形("PG1")の線上にカーソルを当て、マウスの左ボタンをクリックします。

図形のアウトラインに白いハンドル(□-□-□-)が現れます(下図)。

2. 次に測定ツールパレットの上部に二つ並んでいる削除ボタン(X)のうち左側のボタン (黒い方のボタン)をクリックします。

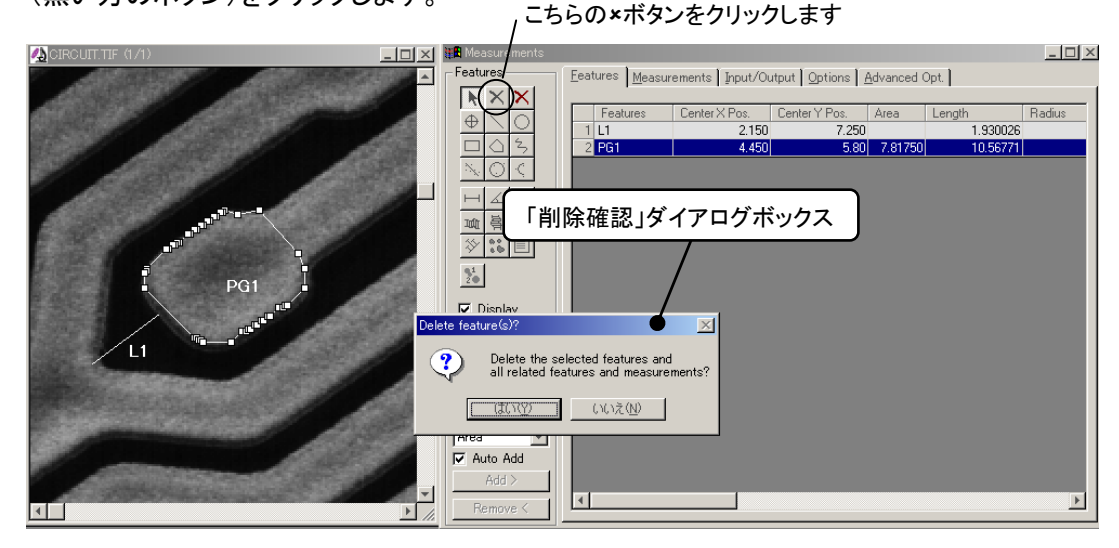

Image-Pro Plus スタートアップ マニュアル

注記:2つ並んでいる削除ボタン(X)の右側のボタン(赤い×印のボタン)は「全削除」です。 間違ってクリックすると全ての図形が削除されてしまいますので、ご注意下さい。

削除を確認するダイアログボックス["Delete the selected features and all related features and measurements?"(選択した画像と対応する測定値を全て削除しますか?)が表示され ます。

3.「はい」ボタンをクリックします。

選択中の図形("PG1")が消去されます。同時に表の測定値も消去されます。

4. 測定ツールパレットの中にあるトレースボタン(5)をクリックします。

Trace(トレース)ダイアログボックスが表示されます。トレース測定ツールは、直線でない 線(曲線、折れ線など)の長さを測定するために使われます。

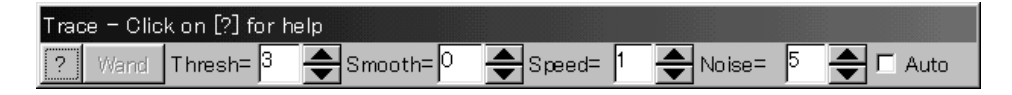

5. 下図にあるように、回路端子の付け根にカーソルをもっていき、マウスの左ボタンをクリ ックして、測定線の始点を決めます。

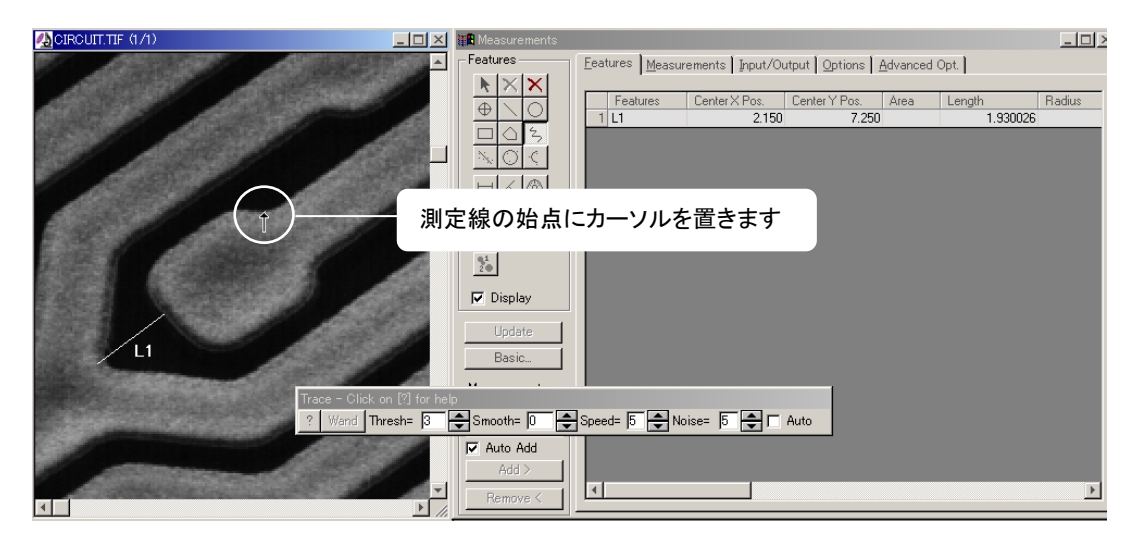

右図に示す各点で、マウスの左ボタンをクリックしていきま す。この操作により、折れ線(複数の連続する線分からなる 線)が引かれます。

注記: クリックの位置を間違えたときは、[Backspace] キーを 押して線を逆方向に戻してから、やり直して下さい。

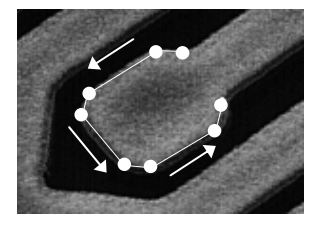

6. 最後の点をクリックした後、マウスの右 ボタンをクリックします。これでトレース 線が確定します。

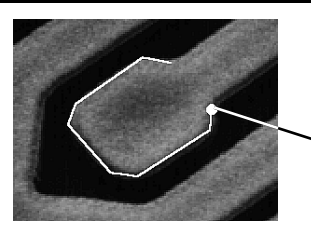

この点をクリック した後、右クリック します

画像内の測定箇所が、カラーの線で表示され、同時に、文字のラベル("T1")が付きま す。"T"は、トレース測定が行われていることを示し、"1"は、ここでの1番目のトレース測 定であることを示しています。

測定結果は、Measurements(マニュアル測定)ウィンドウの表に表示されます。

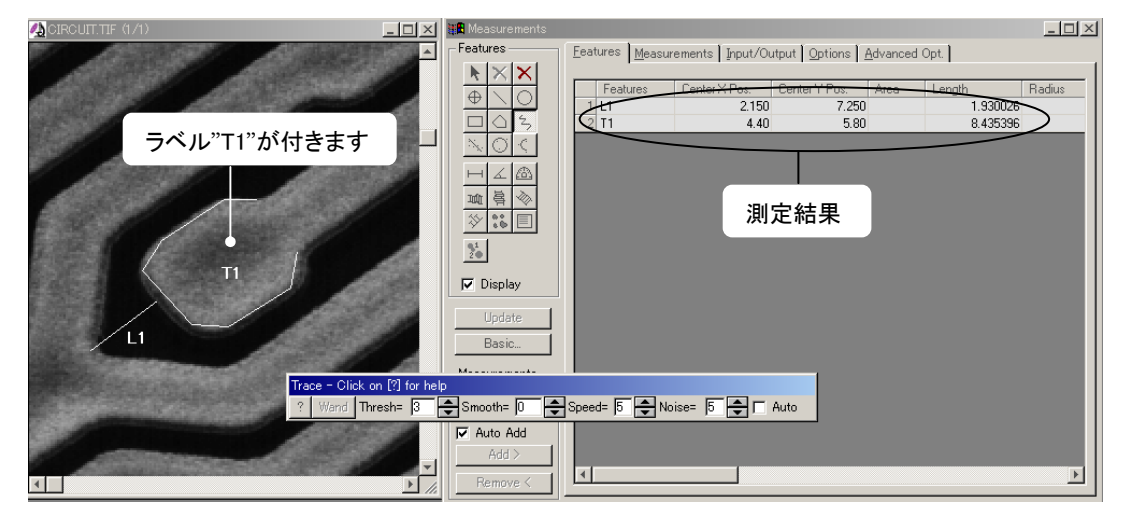

- 7. 次に、画面を見易くするために、"T1"の測定結果を削除します。測定ツールパレットの 中から選択矢印ボタン( k )を選び、図形"T1"の線上にカーソルを当て、マウスの左ボ タンをクリックします。
- 8. 図形"T1"のアウトラインに白いハンドル(□-□-□-)が現れたら、測定ツールパレット の上部に二つ並んでいる削除ボタン(X)のうち左側のボタン(黒い方のボタン)をクリッ クします。削除を確認するダイアログボックス["Delete the selected features and all related features and measurements?"(選択した画像と対応する測定値を全て削除しま すか?)が表示されたら、「はい」ボタンをクリックして下さい。

これで"T1"の図形と測定結果が削除されます。

9. 次に、自動トレース機能で測定を行ないます。トレースボタン( )とクリックし、Trace(ト レース)ダイアログボックスの中の Auto(自動)オプションをクリックして9印をつけます。

Trace - Click on [?] for help ? Wand Thresh= 3 - Smooth= 0 - Speed= 5 - Noise= 5 - C Auto 選択します Trace(トレース)ダイアログボックスは、トレース測定ツールが選択されると、その都度表 示されます。このダイアログボックスは自動トレース機能の設定に使用します。

Auto (自動)オプションが選択されている場合、Image-Pro はトレースするエッジ(画像内 の境界や線)を自動的に検出してトレースし、測定します。

Image-Proの自動トレース機能では、トレース したいエッジ(画像内の境界や線)上でマウ スを2回クリックし、トレースの最初の2点を指 定する必要があります。最初の点はトレース の始点を指定します。2番目の点はトレース の進行方向を指定します。

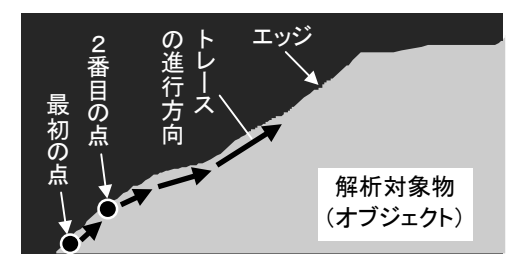

10. 下図のように、エッジ(測定したい線)の始点にカーソルをもっていき、マウスの左ボタン をクリックします。

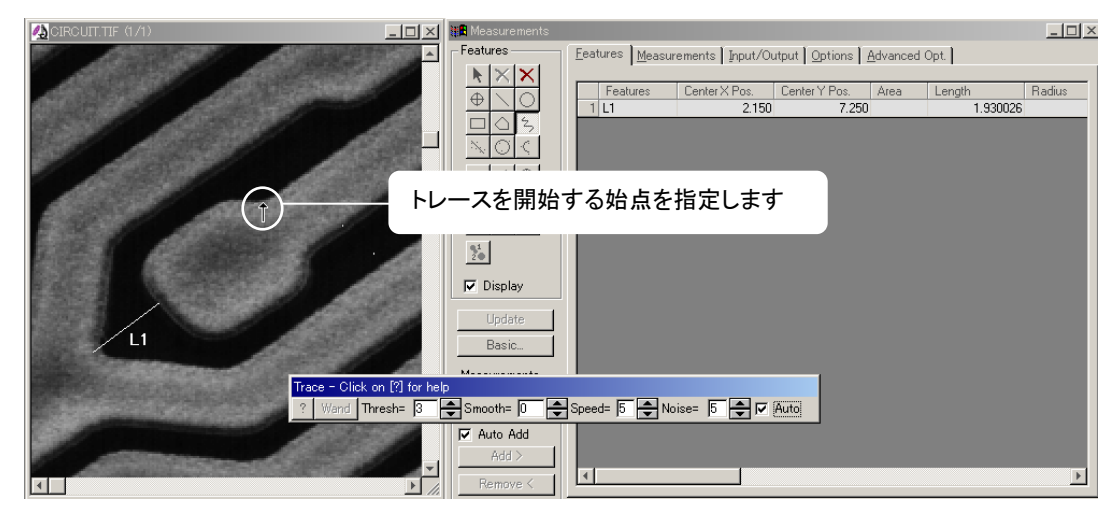

これにより、測定線の始点が定義されたことになります。

11. カーソルをエッジに沿って数ピクセル移動し、左マウスボタンをもう一度クリックします。

これにより、トレースの進行方向が指定され、もう一方の画像の縁に到達するまで、自動ト レースが行われます。(自動トレースを途中でストップさせたい時はスペースバーを押す か、あるいは左マウスボタンをクリックして下さい。)

12.トレースが画像の端まで達したら、スペースバーを押してトレースを停止させ、右マウス ボタンをクリックします。

画像内の測定箇所には、カラーの線が引かれ、ラベル("T2")がつきます。 Measurements(測定)ウィンドウのデータシートに、測定結果が表示されます(この場合は 約 9.6 ミクロン)。

#### 基本:フィルタ処理、較正、手動計測

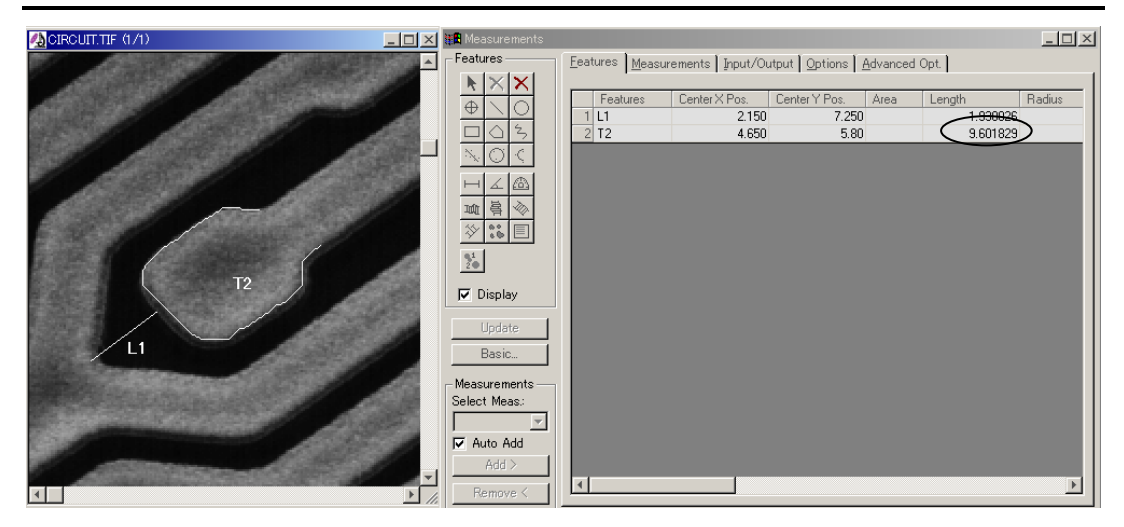

13. 次に、今までの測定結果の各種統計値を見るために、Options(オプション)タブの Display Feature Statistics(図形の統計データを表示)を選択します。

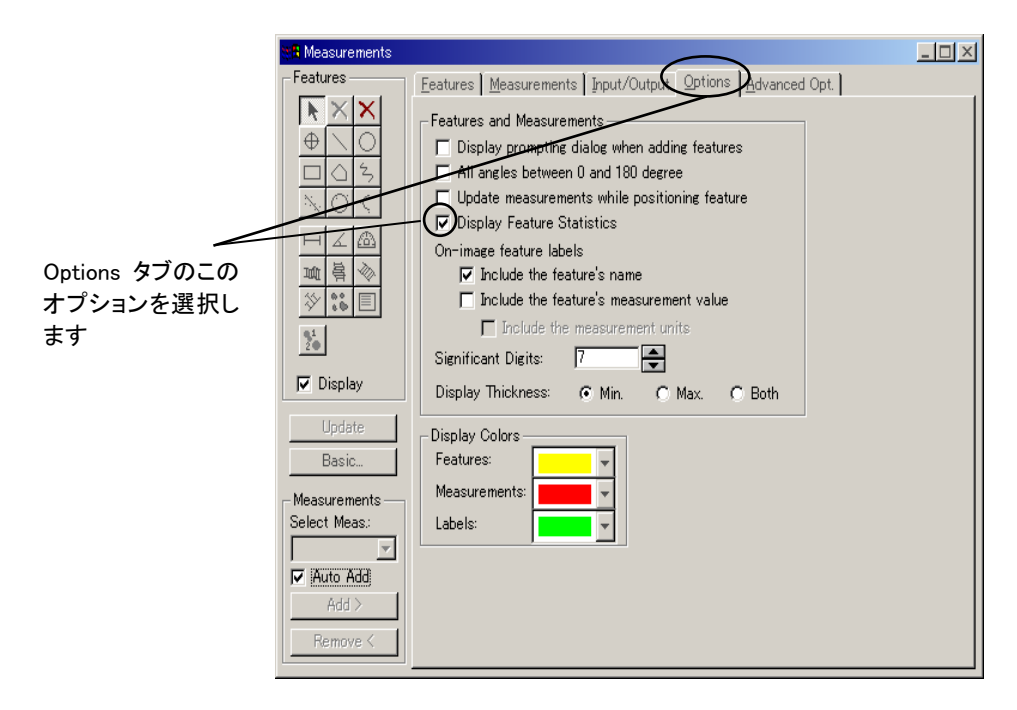

#### 14. Features(図形)タブをクリックして前面に出します。

ページの下の部分に測定後の各種統計値が表示されます。面積や半径の値は、測定さ れていないので、値はゼロ(空白)になっています(次ページ図)。

Image-Pro Plus スタートアップ マニュアル

| <b>Neasurements</b>            |                                                                  |                |                              |              |                |        |                |                | $-1$ $\Box$ $\times$ |
|--------------------------------|------------------------------------------------------------------|----------------|------------------------------|--------------|----------------|--------|----------------|----------------|----------------------|
| Features                       | Eeatures   Measurements   Input/Output   Options   Advanced Opt. |                |                              |              |                |        |                |                |                      |
| k                              |                                                                  |                |                              |              |                |        |                |                |                      |
| $\oplus$                       | Features                                                         | Center X Pos   | Center Y Pos.                | Area         | Length         | Radius | Start X Pos    | Start Y Pos.   | End X Pos.           |
| $\frac{2}{3}$                  | L1                                                               | 2.150          | 7.250                        |              | 1.930026       |        | 1.40           | 7.850          | 2.9!                 |
|                                | 2 T2                                                             | 4.650          | 5.80                         |              | 9.601829       |        | 5.30           | 4.350          | 6.7!                 |
|                                |                                                                  |                |                              |              |                |        |                |                |                      |
| ♵<br>Á.                        |                                                                  |                |                              |              |                |        |                |                |                      |
| 暮<br>☜<br>喕                    |                                                                  |                |                              |              |                |        |                |                |                      |
| 泠<br>$\frac{88}{66}$<br>$\Box$ |                                                                  |                |                              |              |                |        |                |                |                      |
|                                |                                                                  |                |                              |              |                |        |                |                |                      |
|                                |                                                                  |                |                              |              |                |        |                |                |                      |
| $\frac{a_1}{2}$                |                                                                  |                |                              |              | 統計データ          |        |                |                |                      |
|                                |                                                                  |                |                              |              |                |        |                |                |                      |
| $\nabla$ Display               |                                                                  |                |                              |              |                |        |                |                |                      |
| Update                         | Statistic                                                        |                | Center X Pos   Center Y Pos. | Area         | Length         | Radius | Start X Pos    | Start Y Pos.   | End X Pos.           |
|                                | Min. Val.                                                        | 2.150          | 5.80                         |              | 1.930026       |        | 1.40           | 4.350          | 2.9!                 |
| Basic                          | Max, Val.                                                        | 4.650          | 7.250                        |              | 9.601829       |        | 5.30           | 7.850          | 6.7!                 |
| <b>Measurements</b>            | Range                                                            | 2.50           | 1.450                        |              | 7.671803       |        | 3.90           | 3.50           | 3.                   |
| Select Meas.:                  | Mean                                                             | 3.40           | 6.5250                       |              | 5.765927       |        | 3.350          | 6.10           | 4.8                  |
|                                | Std. Dev                                                         | 1.250          | .7250                        |              | 3.835902       |        | 1.950          | 1.750          |                      |
|                                | Sum                                                              | 6.80           | 13.050                       |              | 11.53185       |        | 6.70           | 12.20          | 9.                   |
| Muto Add                       | No. of Sample                                                    | $\overline{c}$ | $\overline{2}$               | $\mathbf{1}$ | $\overline{2}$ |        | $\overline{c}$ | $\overline{2}$ |                      |
| Add                            |                                                                  |                |                              |              |                |        |                |                |                      |
| Remove <                       |                                                                  |                |                              |              |                |        |                |                |                      |

注記:Measurements(マニュアル測定)ウィンドウを横に広げたり、右にスクロールしていく と各種の数値が表示されます。

>> 次のステップ「測定結果を保存する」に進みましょう。

### ■ 測定結果を保存する

ここでは、これまで測定した結果を ASCII 形式のファイルに保存します。

- 1. Measurements(マニュアル測定)ダイアログボックスの中の Input/Output(入出力)タブ を選択します。
- 2. Data to output(出力データ)欄から、Measurements (測定値)を選択し、次に Output data to (データの出力先)リストの中から File (ファイル)を選択します。

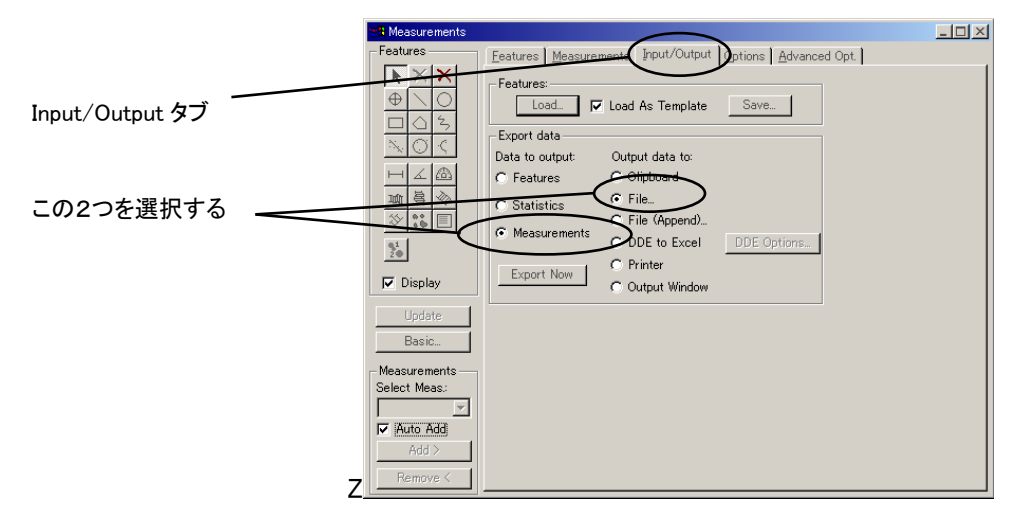

- 3. Export Now(出力する)ボタンをクリックします。 Save Data(データを保存)ダイアログボックスが表示されます。
- 4. File name(ファイル名)欄に"Circuit"と入力します。
- 5. Save(保存)ボタンをクリックします。

ここで保存されるファイルは、テキストファイル(ASCII)ですので、他のアプリケーションで も読み込むことができ、また、外部プログラムへの入力ファイルとしても使用できます。

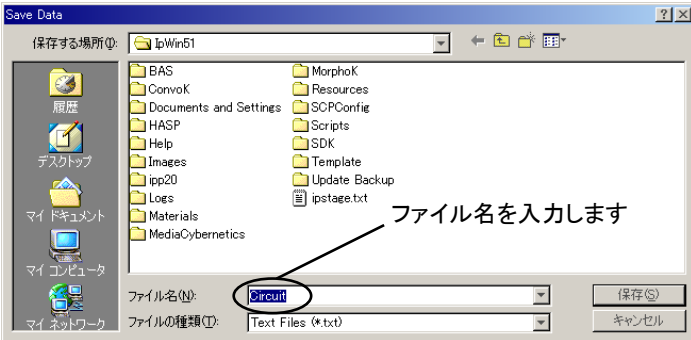

>> このセクションの最後のステップ「画像を閉じて Image-Pro Plus を終了する」に進みま しょう。

## ■ 画像を閉じて Image-Pro Plus を終了する

1. File(ファイル)メニューの Close(閉じる)コマンドを実行します。

保存されていない画像を保存するか、それとも破棄するか確認を求めるメッセージが表 示されます。

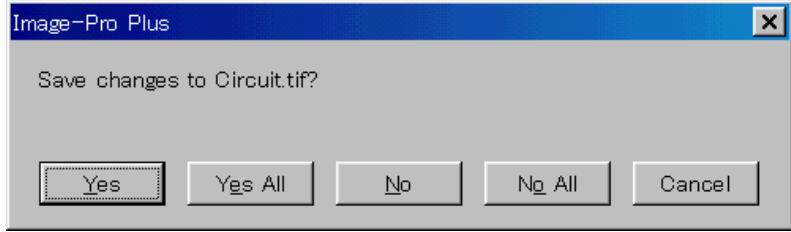

ここでは No を選択して画像を保存せずに閉じてください。

### 2. 全てのウィンドゥを閉じ、File(ファイル)メニューの Exit(終了)コマンドを選択して、 Image-Pro を終了させます。

これで Image-Pro が終了します。

次の練習へ進む場合も、この段階で Image-Pro を一旦終了して下さい。終了して再起動する ことにより、Image-Pro の設定オプションがデフォルトに設定されます。